- 1. Go to the Facilities Services website<https://facilities.illinoisstate.edu/>
- 2. On the right side of the website, click **TMA Billing Reports**
- 3. A new window will open scroll down and click **View Reports**

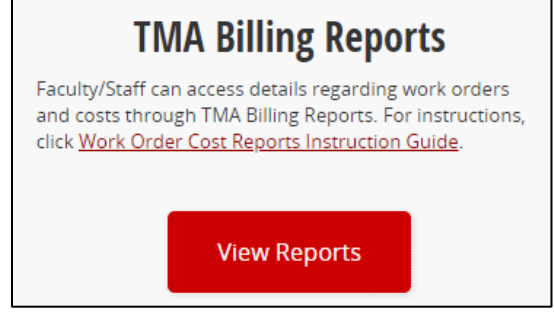

- 4. Click **Browse Charges** (that's the most commonly run report  $\circledcirc$ )
- 5. Enter the date range
	- a. Use Datatel's JE post date(s) to look up work order charge details for the FM Billings i. For example, if the JE is FCLT031522, the date would be 3/15/22
- 6. Enter the account number
	- a. Partial account number is OK and remember to use the underscore!

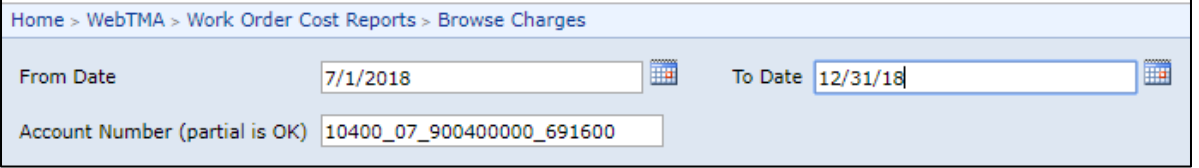

- 7. Click **View Report** on the right side
- 8. Once the report is generated, you can scroll through the pages using the arrow functions at the top or you can export the report to Excel by using the export drop-down menu

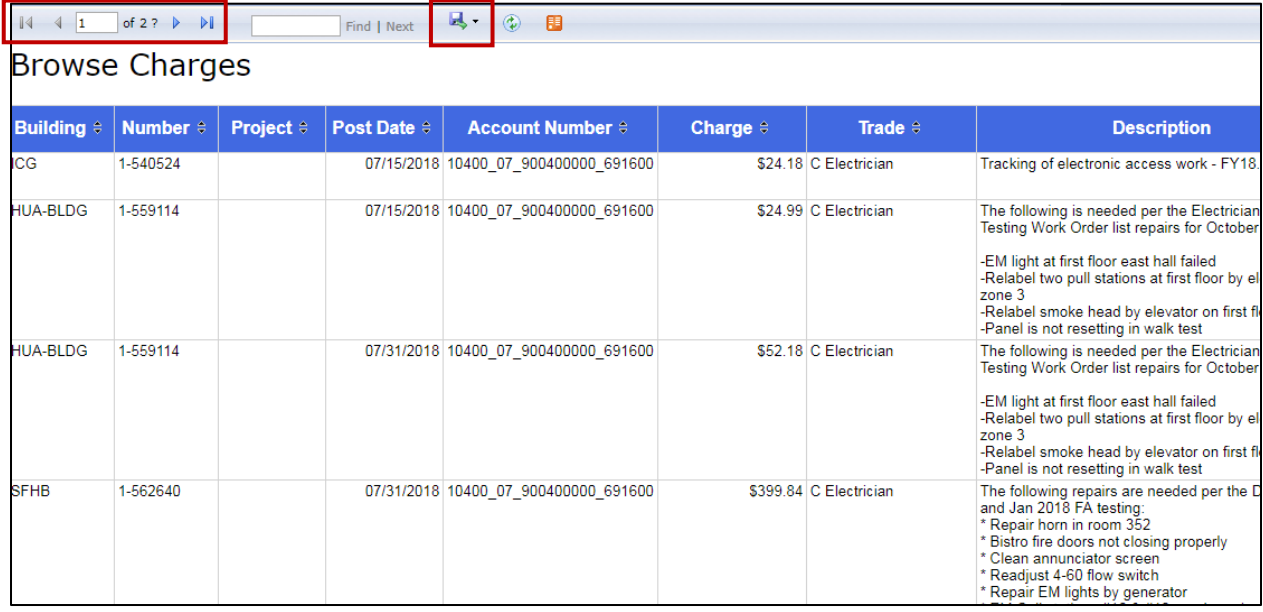